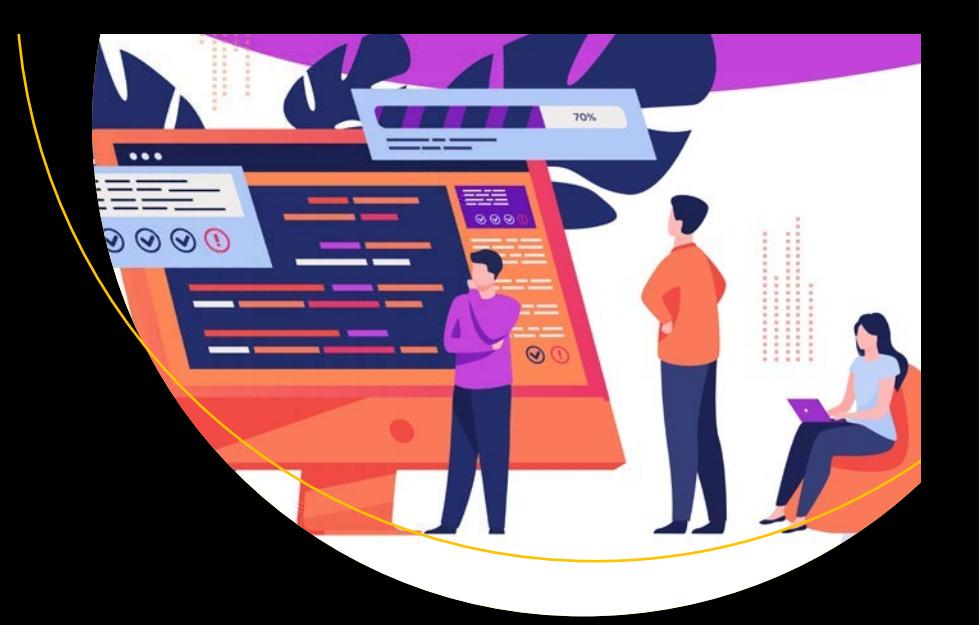

# **Advanced Gatsby Projects**

Create Two Advanced Sites Using Technologies that Compliment Gatsby —

Nabendu Biswas

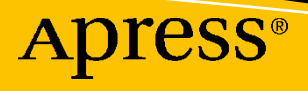

# **Advanced Gatsby Projects**

**Create Two Advanced Sites Using Technologies that Compliment Gatsby**

**Nabendu Biswas**

Apress<sup>®</sup>

#### *Advanced Gatsby Projects: Create Two Advanced Sites Using Technologies that Compliment Gatsby*

Nabendu Biswas Bangalore, India

#### ISBN-13 (pbk): 978-1-4842-6639-7 ISBN-13 (electronic): 978-1-4842-6640-3 <https://doi.org/10.1007/978-1-4842-6640-3>

#### Copyright © 2021 by Nabendu Biswas

This work is subject to copyright. All rights are reserved by the Publisher, whether the whole or part of the material is concerned, specifically the rights of translation, reprinting, reuse of illustrations, recitation, broadcasting, reproduction on microfilms or in any other physical way, and transmission or information storage and retrieval, electronic adaptation, computer software, or by similar or dissimilar methodology now known or hereafter developed.

Trademarked names, logos, and images may appear in this book. Rather than use a trademark symbol with every occurrence of a trademarked name, logo, or image we use the names, logos, and images only in an editorial fashion and to the benefit of the trademark owner, with no intention of infringement of the trademark.

The use in this publication of trade names, trademarks, service marks, and similar terms, even if they are not identified as such, is not to be taken as an expression of opinion as to whether or not they are subject to proprietary rights.

While the advice and information in this book are believed to be true and accurate at the date of publication, neither the authors nor the editors nor the publisher can accept any legal responsibility for any errors or omissions that may be made. The publisher makes no warranty, express or implied, with respect to the material contained herein.

Managing Director, Apress Media LLC: Welmoed Spahr Acquisitions Editor: Louise Corrigan Development Editor: James Markham Coordinating Editor: Nancy Chen

Cover designed by eStudioCalamar

Cover image designed by Freepik (www.freepik.com)

Distributed to the book trade worldwide by Springer Science + Business Media New York, 1 New York Plaza, New York, NY 10004. Phone 1-800-SPRINGER, fax (201) 348-4505, e-mail orders-ny@springer-sbm.com, or visit www.springeronline.com. Apress Media, LLC is a California LLC and the sole member (owner) is Springer Science + Business Media Finance Inc (SSBM Finance Inc). SSBM Finance Inc is a **Delaware** corporation.

For information on translations, please e-mail booktranslations@springernature.com; for reprint, paperback, or audio rights, please e-mail bookpermissions@springernature.com.

Apress titles may be purchased in bulk for academic, corporate, or promotional use. eBook versions and licenses are also available for most titles. For more information, reference our Print and eBook Bulk Sales web page at http://www.apress.com/bulk-sales.

Any source code or other supplementary material referenced by the author in this book is available to readers on GitHub via the book's product page, located at www.apress.com/9781484266397. For more detailed information, please visit http://www.apress.com/source-code.

Printed on acid-free paper

*To my Dad. I miss him every day! He left for heaven in November 2020 due to a stroke. He had retired 10 years back from a top government organization, BHEL, as a senior engineer. He always was the pillar in my life. I hoped to spend more time with him, but life had some other plans.*

# **Table of Contents**

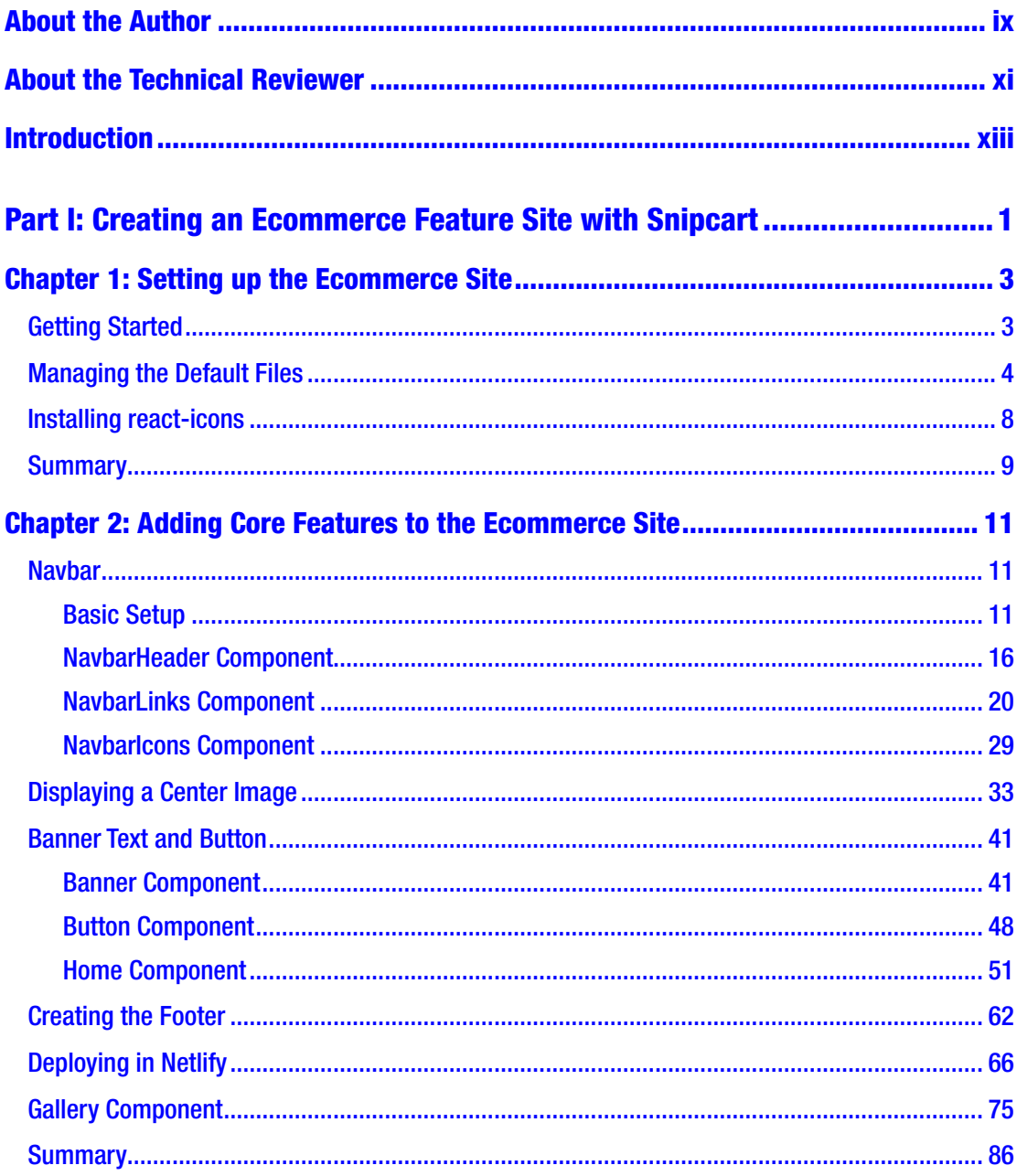

#### TABLE OF CONTENTS

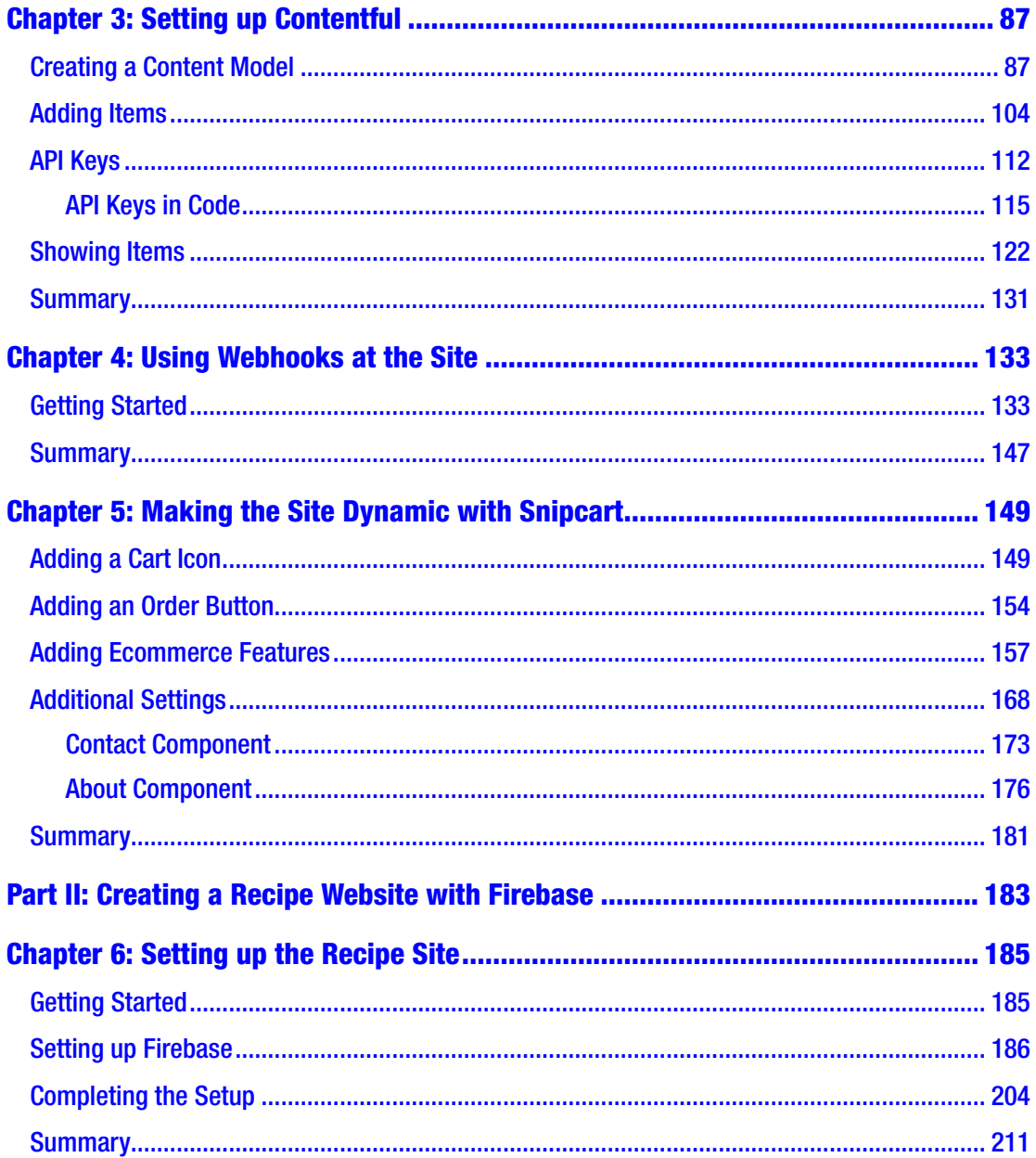

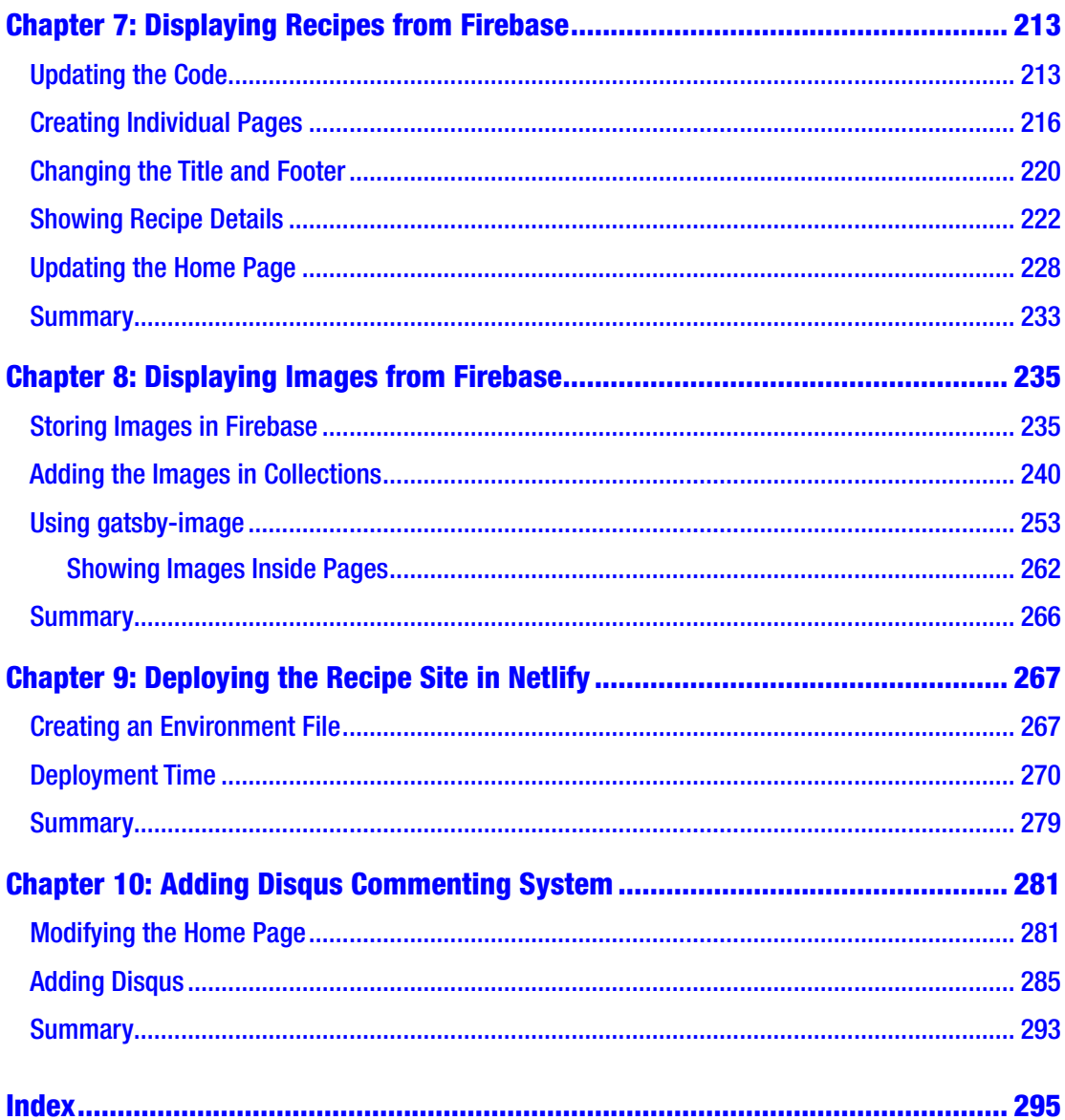

# <span id="page-7-0"></span>**About the Author**

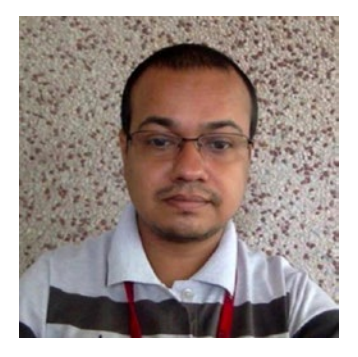

**Nabendu Biswas** is a full-stack JavaScript developer who has been working in the information technology industry for the past 15 years. He has worked for some of the world's top development firms and investment banks. He is currently working as an Associate Architect at Innominds. He is a passionate tech blogger who publishes on thewebdev.tech. He is a tech YouTuber with a channel named The Web Dev, and also loves to teach people web development. He is an all-around nerd, passionate about everything JavaScript, React, and Gatsby. You can find him on Twitter: @nabendu82.

# <span id="page-8-0"></span>**About the Technical Reviewer**

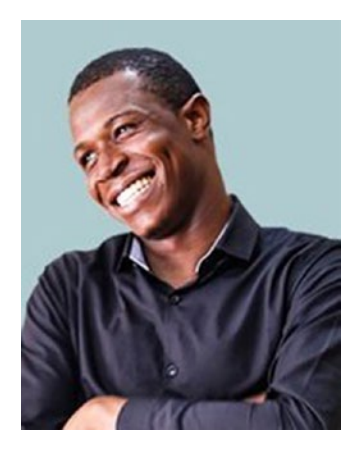

**Alexander Chinedu Nnakwue** has a background in mechanical engineering from the University of Ibadan, Nigeria, and has been a front-end developer for more than three years, working on both web and mobile technologies. He also has experience as a technical author, writer, and reviewer. He enjoys programming for the Web, and occasionally, you can also find him playing soccer. He was born in Benin City and is currently based in Lagos, Nigeria.

# <span id="page-9-0"></span>**Introduction**

This book contains two advanced Gatsby projects and it is advisable for beginners to Gatsby to start with my book *Foundation Gatsby Projects*. In the first project, we will create a fully functional e-commerce site for a restaurant using Snipcart. Through this, site a user can place an order and also pay via credit card. It also has a nice dashboard and email notification for the owner of the restaurant.

In the second project, you will learn to build a recipe site using the awesome and free-to-use Firebase real-time database. With Firebase we can use a back end without complicated back ends like Java or NodeJS. We are also going to add a commenting system in this project with Disqus.

# <span id="page-10-0"></span>**PART I**

# **Creating an Ecommerce Feature Site with Snipcart**

In Part I, we will build a restaurant site with GatsbyJS. This site will also have an ecommerce feature that allows users to order online. We will be using Snipcart for this feature. We are also going to deploy the project in Netlify and store the data in the Contentful content management system (CMS). We are also going to use webhooks for automatic adding, editing, and deleting of items from the Contentful CMS.

### <span id="page-11-0"></span>**CHAPTER 1**

# **Setting up the Ecommerce Site**

In this chapter we will cover how to create a new project, then manage default files, and finally install react-icons into the project.

# Getting Started

We first need to create a new project with the familiar gatsby new <project name> command. I used the command in my Desktop with the command gatsby new restaurant-gatsby.

Next, let's navigate to the directory and open the project in VS Code (Figure 1-1).

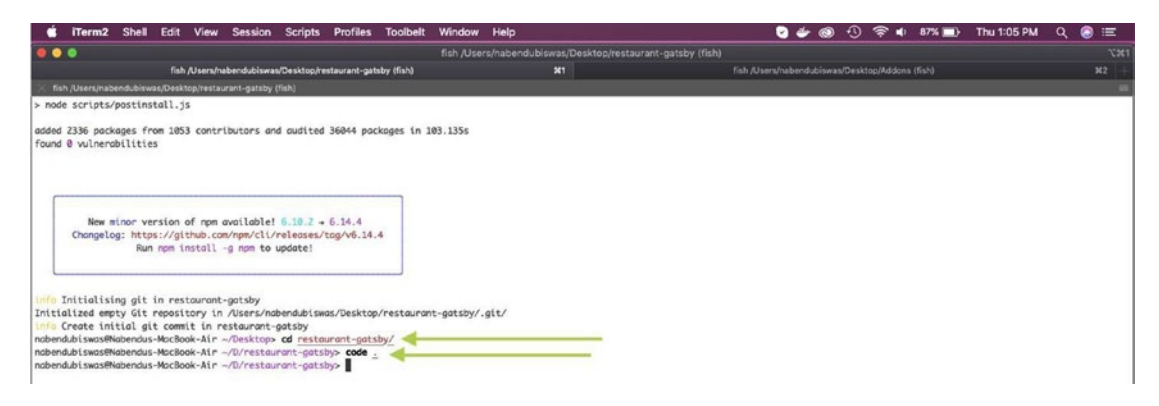

*Figure 1-1. cd and code*

It is showing perfectly at http://localhost:8000/ with the starter project (Figure [1-2\)](#page-12-0).

#### <span id="page-12-0"></span>Chapter 1 Setting up the Ecommerce Site

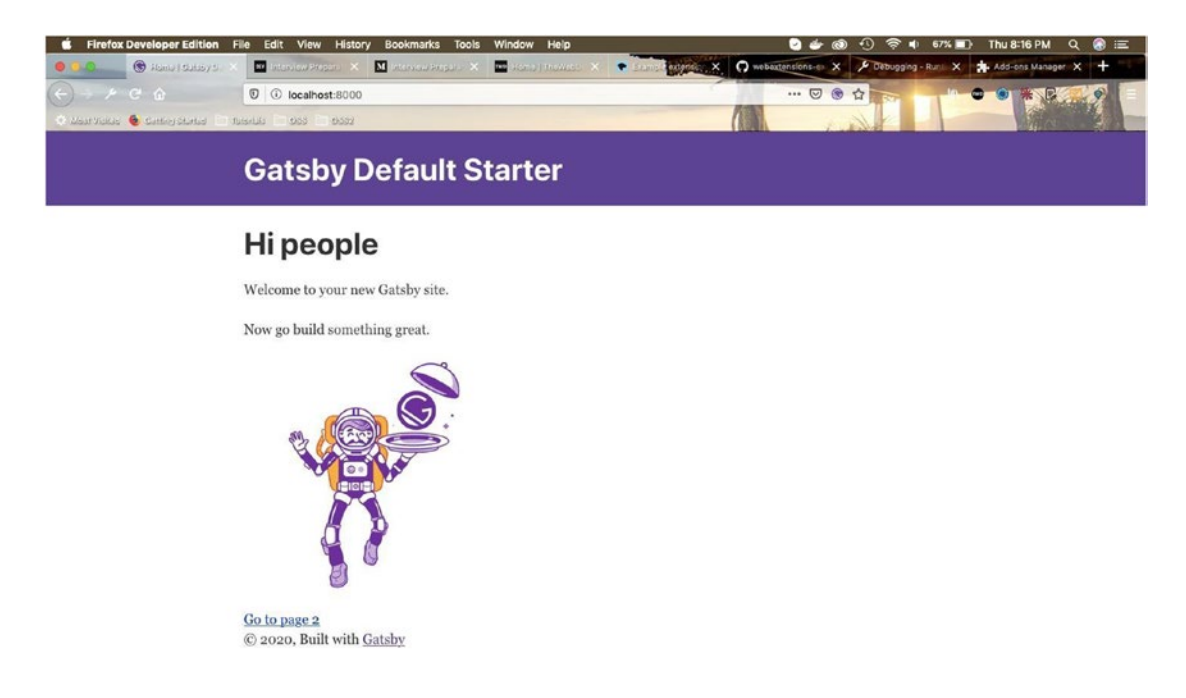

*Figure 1-2. Gatsby starter*

# Managing the Default Files

It's time to update and delete some default files. First open the gatsby-config. is file and change the content as shown in bold in Listing 1-1.

#### *Listing 1-1.* gatsby-config.js

```
module.exports = {
   siteMetadata: {
     title: `Restaurant Site`,
     description: `The Restaurant Site`,
     author: `@thewebdev`,
   },
...
...
```
Next, remove page-2.js inside the pages folder. Also, update layout.js to contain the minimum code for now, as shown in Listing [1-2](#page-13-0).

#### <span id="page-13-0"></span>*Listing 1-2.* layout.js

```
import React from "react"
import PropTypes from "prop-types"
import "./layout.css"
const Layout = ({ children }) => { return (
       <main>{children}</main>
  \left( \right)}
Layout.propTypes = {
   children: PropTypes.node.isRequired,
}
```

```
export default Layout
```
Next, open the index. js file and put code shown in Listing  $1-3$  in it, after removing everything else.

#### *Listing 1-3.* index.js

```
import React from "react"
import Layout from "../components/layout"
import SEO from "../components/seo"
const IndexPage = () => ( <Layout>
     <SEO title="Home" />
     <h3>The Restaurant Site</h3>
   </Layout>
)
```

```
export default IndexPage
```
Delete everything inside layout.css, and replace it with the content given in Listing [1-4.](#page-14-0)

<span id="page-14-0"></span>Chapter 1 Setting up the Ecommerce Site

```
Listing 1-4. layout.css
* {
   margin: 0;
   padding: 0;
   box-sizing: border-box;
}
body{
   font-family: 'Caveat', cursive;
}
```
Now, we are mainly going to use styled components in our project. As per the [documentation](https://www.gatsbyjs.org/packages/gatsby-plugin-styled-components/?=styled) provided at [https://www.gatsbyjs.org/packages/gatsby-plugin](https://www.gatsbyjs.org/packages/gatsby-plugin-styled-components/?=styled)[styled-components/?=styled](https://www.gatsbyjs.org/packages/gatsby-plugin-styled-components/?=styled), we need to do npm install first.

npm install --save gatsby-plugin-styled-components styled-components babelplugin-styled-components

So, stop gatsby develop and install the plug-in. Now, we have to open gatsbyconfig. js and add the lines shown in bold in Listing 1-5.

#### *Listing 1-5.* gatsby-config.js

```
module.exports = \{ siteMetadata: {
     title: `Restaurant Site`,
     description: `The Restaurant Site`,
     author: `@thewebdev`,
   },
   plugins: [
     ...
     ...
     `gatsby-plugin-sharp`,
     {
       resolve: `gatsby-plugin-styled-components`,
       options: {
         // Add any options here
       },
```

```
 },
   {
     resolve: `gatsby-plugin-manifest`,
     options: {
       name: `gatsby-starter-default`,
      short name: `starter`,
      start url: \dot{\ },
      background color: `#663399`,
      theme color: `#663399`,
       display: `minimal-ui`,
       icon: `src/images/gatsby-icon.png`, // This path is relative to the 
                                              root of the site.
     },
   },
 ],
```
Now, we will use this styled component in our project. Head over to layout. js and update it as follows. We have first removed the import to layout.css and added a GlobalStyle component. We need to import it from styled-components. The updated code is shown in bold in Listing 1-6.

#### *Listing 1-6.* layout.js

}

```
import React from "react"
import PropTypes from "prop-types"
import { createGlobalStyle } from 'styled-components'
const Layout = ({ children }) => { return (
       <GlobalStyle />
       <main>{children}</main>
  \left( \right)}
```

```
Chapter 1 Setting up the Ecommerce Site
```

```
const GlobalStyle = createGlobalStyle`
* {
   margin: 0;
   padding: 0;
   box-sizing: border-box;
}
body {
   font-family: 'Open Sans', sans-serif;
   color:#262626;
   background:#fff;
}
`
Layout.propTypes = {
   children: PropTypes.node.isRequired,
}
export default Layout
```
Now, start gatsby develop. The site will look like Figure 1-3.

|                                                                                    | <b>C</b> Firefox Developer Edition File Edit View History Bookmarks Tools Window Help |                                                                                                    | <b>Q → @ ① 令 =: 60% (4) Fri11:42 AM Q @ IEI</b> |
|------------------------------------------------------------------------------------|---------------------------------------------------------------------------------------|----------------------------------------------------------------------------------------------------|-------------------------------------------------|
|                                                                                    |                                                                                       | Home   Restaurant Site X 30 Interview Proparation X 1 Interview Preparation X 2 Interview Preparation X P Example extensions X & Debugging - Runtime X 3 gatsby-plugin-styled X + |                                                 |
| $\leftarrow$ $\rightarrow$ $\rightarrow$ $\rightarrow$ $\rightarrow$ $\rightarrow$ | <b>D D</b> localhost:8000                                                             | $\cdots \cup \oplus \Delta$                                                                                                    | <b>JIN O 9 * B B @ 2</b>                        |
| West Visited & Getting Started <b>Em</b> Tutorials <b>Em OSS Em OSS2</b>           |                                                                                       |                                                                                                    |                                                 |
| <b>The Restaurant Site</b>                                                         |                                                                                       |                                                                                                    |                                                 |

*Figure 1-3. localhost*

Next, we will install [react-icons](https://www.npmjs.com/package/react-icons) (see [https://www.npmjs.com/package/react](https://www.npmjs.com/package/react-icons)[icons](https://www.npmjs.com/package/react-icons)) in the project.

# Installing **react-icons**

To install react-icons we must stop gatsby develop and then enter the command npm install --save react-icons.

Navigate to index. is and update the code as shown next, to include an icon for black tie. The updated code is shown in bold in Listing [1-7.](#page-17-0)

#### Chapter 1 Setting up the Ecommerce Site

#### <span id="page-17-0"></span>*Listing 1-7.* index.js

```
import React from "react"
import Layout from "../components/layout"
import { FaBlackTie } from "react-icons/fa"
import SEO from "../components/seo"
const IndexPage = () => ( <Layout>
     <SEO title="Home" />
     <h3><FaBlackTie />The Restaurant Site</h3>
   </Layout>
)
```

```
export default IndexPage
```
It is displayed perfectly in localhost (Figure 1-4).

```
C Firefox Developer Edition File Edit View History Bookmarks Tools
                                                                                                                                                                                                                                                                                \begin{array}{ccc} \circ & \circ & \circ \end{array}ODG C C Home | Restaurant X K Interview Preparat X K Interview Preparat X K
                                                                                                                                                                                                                                                 \mathbf{X} = \mathbf{P} \text{ orthogonal} \mathbf{X} \quad \text{where} \quad \mathbf{X} = \mathbf{X} \quad \text{and} \quad \mathbf{X} = \mathbf{0}P Exa
  \begin{picture}(160,10) \put(0,0){\vector(1,0){100}} \put(15,0){\vector(1,0){100}} \put(15,0){\vector(1,0){100}} \put(15,0){\vector(1,0){100}} \put(15,0){\vector(1,0){100}} \put(15,0){\vector(1,0){100}} \put(15,0){\vector(1,0){100}} \put(15,0){\vector(1,0){100}} \put(15,0){\vector(1,0){100}} \put(15,0){\vector(1,0){100}} \put(15,0){\vector(1,0){100}}O localhost:8000
                                                                                                                                                                                                                                                                    \cdots \odot \bullet \alphaLINOS # B
                                                                                                                                                                                                                                                                                                                                                                                             \bullet\equivWest Valled & Getting Started & Tutorials & OSS & OSS2.
El The Restaurant Site
```
#### *Figure 1-4. localhost*

Our setup is complete.

### **Summary**

In this chapter, we learned to create a new Gatsby project, then manage default files, and finally install react-icons into the project.

In the next chapter, we will start creating real parts of the project.

### <span id="page-18-0"></span>**CHAPTER 2**

# **Adding Core Features to the Ecommerce Site**

In this chapter we are going to create most of our Gatsby site, which includes the Navbar, the images, banner text, buttons, and the footer section. We are also going to deploy it to Netlify and show a nice Gallery section.

## Navbar

We will start by creating the Navbar.

### Basic Setup

Create a folder globals inside the components folder, and then add a navbar folder in it. Then create four files inside the navbar folder: Navbar. js, NavbarIcons. js, NavbarLinks.js, and NavbarHeader.js.

Put the content shown in Listing 2-1 in the Navbar. js file.

#### Listing 2-1. New file Navbar. is

```
import React, { Component } from 'react'
import NavbarHeader from './NavbarHeader'
import NavbarLinks from './NavbarLinks'
import NavbarIcons from './NavbarIcons'
class Navbar extends Component {
  render() {
     return (
```
Chapter 2 Adding Core Features to the Ecommerce Site

```
\langlenav\rangle <NavbarHeader />
           <NavbarLinks />
           <NavbarIcons />
        </nav>
      )
   }
}
```
export default Navbar

Next, add the following content in the NavbarIcons. is file. We are adding only the basic content now, as in shown in Listing 2-2.

#### *Listing 2-2.* New file NavbarIcons.js

```
import React, { Component } from 'react'
class NavbarIcons extends Component {
   render() {
     return (
       <div>
         component NavbarIcons
       </div>
     )
   }
}
```

```
export default NavbarIcons
```
Next, add the content shown in Listing 2-3 in the NavbarLinks. is file.

#### *Listing 2-3.* New file NavbarLinks.js

```
import React, { Component } from 'react'
class NavbarLinks extends Component {
   render() {
     return (
```

```
 <div>
          component NavbarLinks
        </div>
     )
   }
}
```

```
export default NavbarLinks
```
Next, put the content shown in Listing 2-4 into the NavbarHeader. js file.

#### *Listing 2-4.* New file NavbarHeader.js

```
import React, { Component } from 'react'
class NavbarHeader extends Component {
   render() {
     return (
       <div>
         component NavbarHeader
       </div>
     )
   }
}
```

```
export default NavbarHeader
```
Now, because all the components are created, we will see the Navbar in the layout. js file. The updated code is shown in bold in Listing 2-5.

#### Listing 2-5. Updating layout.js to show Navbar

```
import React from "react"
import PropTypes from "prop-types"
import { createGlobalStyle } from 'styled-components'
import Navbar from "./globals/navbar/Navbar"
const Layout = ({ children }) => {
   return (
```
Chapter 2 Adding Core Features to the Ecommerce Site

```
 <GlobalStyle />
        <Navbar />
        <main>{children}</main>
   )
}
...
...
```
Our Navbar is showing perfectly in localhost (Figure 2-1).

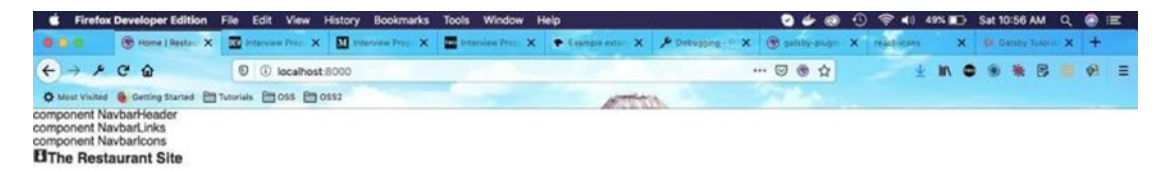

*Figure 2-1. localhost*

Next, we will add NavWrapper styles for smaller screens in the Navbar. js file, by using styled-components.

We are also creating a state variable navbarOpen, which we are passing as props to the NavbarLinks component. We are also creating a function handleNavbar(), which has been used to set the state. We are passing it to the NavbarHeader component. The updated code is shown in bold in Listing 2-6.

*Listing 2-6.* Adding styles and state in Navbar.js

```
...
import NavbarIcons from './NavbarIcons'
import styled from 'styled-components'
class Navbar extends Component {
  state = {
     navbarOpen: false,
   }
```

```
handleNavbar = () => {
       this.setState({
           navbarOpen: !this.state.navbarOpen
       })
   }
   render() {
     return (
       <NavWrapper>
         <NavbarHeader handleNavbar={() => this.handleNavbar} />
         <NavbarLinks navbarOpen={this.state.navbarOpen} />
         <NavbarIcons />
       </NavWrapper>
     )
   }
}
const NavWrapper = styled.nav`
     @media (min-width: 768px) {
         display: flex;
         align-items: center;
     }
`
```

```
export default Navbar
```
I have also added new pictures to the project in the images folder (Figure [2-2](#page-23-0)). You can take them from the GitHub link at the end of the post.

#### <span id="page-23-0"></span>Chapter 2 Adding Core Features to the Ecommerce Site

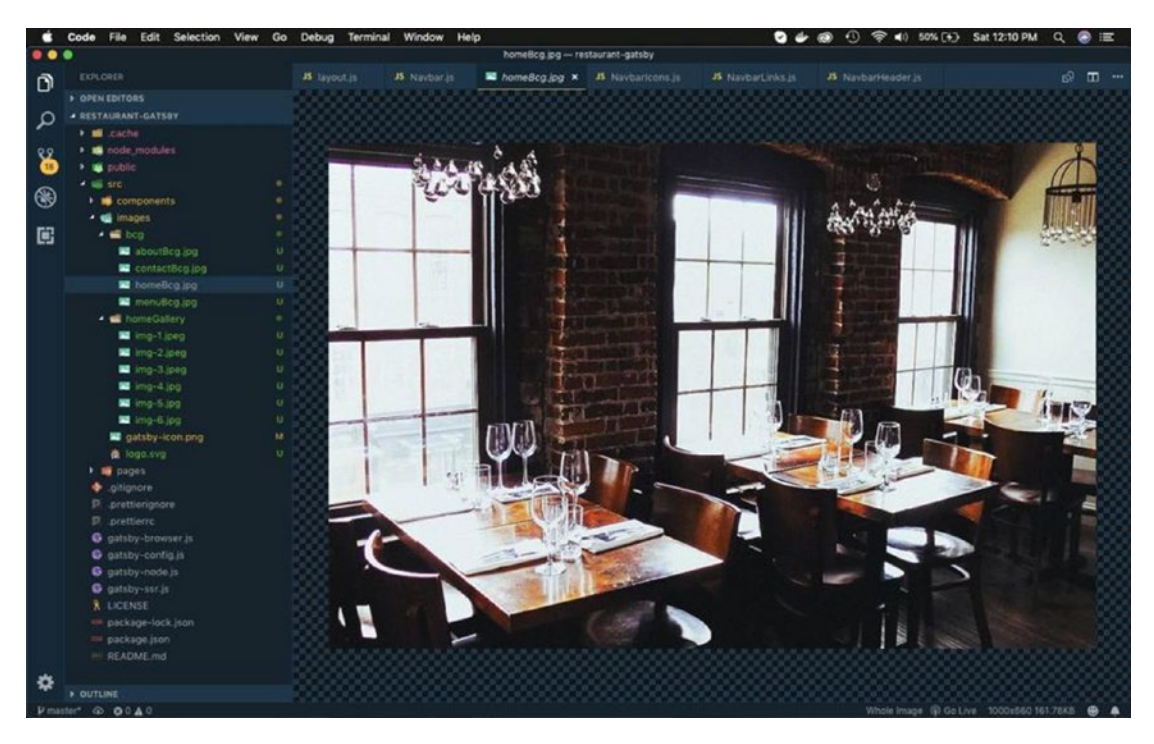

*Figure 2-2. Images*

### **NavbarHeader** Component

Next, let's complete our NavbarHeader component. Navigate to the NavbarHeader. js file and update the code as shown in Listing 2-7.

Here, we are getting the props handleNavbar and passing it as a callback function when we click on the FaAlignRight icon.

We have also added a styled component HeaderWrapper and inside it given styles for toggle-icon. Notice that we are not displaying the toggle-icon on larger screens.

#### *Listing 2-7.* Updating NavbarHeader.js

```
import React from 'react'
import { Link } from 'gatsby'
import logo from '../../../images/logo.svg'
import { FaAlignRight } from 'react-icons/fa'
import styled from 'styled-components'
```

```
export default function NavbarHeader({ handleNavbar }) {
     return (
         <HeaderWrapper>
             <Link to="/">
                  <img src={logo} alt="company logo" />
             </Link>
        <FaAlignRight className="toggle-icon" onClick={() => 
       {handleNavbar()}} />
         </HeaderWrapper>
     )
}
const HeaderWrapper = styled.div`
     padding: 0.4rem 1rem;
     display: flex;
     align-items: center;
     justify-content: space-between;
     .toggle-icon {
         font-size: 1.75rem;
         cursor: pointer;
     }
     @media (min-width: 768px) {
         .toggle-icon {
             display: none;
 }
         padding: 0.4rem 1rem;
     }
`
```
Now, our site looks like Figure 2-3 on larger screens.

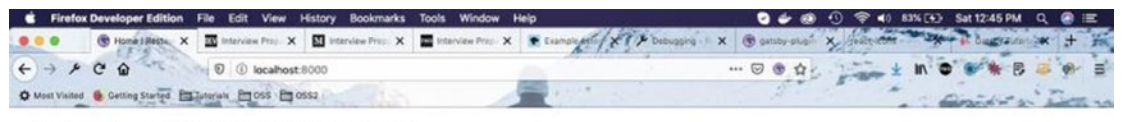

Restaurant component NavbarLinkscomponent Navbaricons

**ElThe Restaurant Site** 

*Figure 2-3. Larger screens*

#### Chapter 2 Adding Core Features to the Ecommerce Site

Figure 2-4 shows how it will display on smaller screens. Notice that the toggle icon is displayed on this screen.

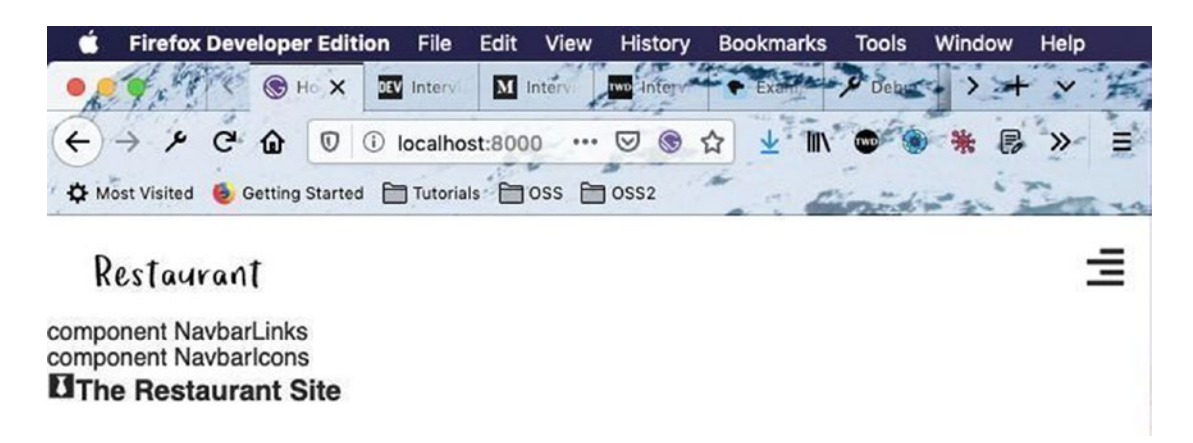

*Figure 2-4. Smaller screens*

We will start creating generic styled components here so that we don't have to create different styles in each project. These styles are also reusable in other parts of the project.

Create a folder named utils inside the src folder. Create a file named styles.js inside the utils folder and add the content from Listing 2-8 in the file.

#### *Listing 2-8.* New file styles.js

```
export const colors = {
   mainWhite: `#fff`,
   mainBlack: `#262626`,
   mainYellow: `#d2aa5c`,
   mainYellow2: `#F2AF29`,
   mainGrey: `#474747`,
}
```
We will soon have other files inside the utils folder. Create a root file index. js inside it and add the content shown in Listing 2-9 in it.

Listing 2-9. New file index. js inside utils folder

```
import * as styles from './styles'
export { styles }
```
Let's now use the styles in the NavbarHeader. js file. The updated code is shown in bold in Listing 2-10.

Listing 2-10. Using new styles in NavbarHeader.js

```
...
import styled from 'styled-components'
import { styles } from '../../../utils'
export default function NavbarHeader({ handleNavbar }) {
     return (
         <HeaderWrapper>
         ...
         ...
         </HeaderWrapper>
    \left( \right)}
const HeaderWrapper = styled.div`
     padding: 0.4rem 1rem;
     display: flex;
     align-items: center;
     justify-content: space-between;
     .toggle-icon {
         font-size: 1.75rem;
         color: ${styles.colors.mainYellow};
         cursor: pointer;
     }
     @media (min-width: 768px) {
         .toggle-icon {
             display: none;
 }
         padding: 0.4rem 1rem;
     }
```
Now, the Toggle bar shows the mobile menu in yellow (Figure [2-5](#page-27-0)).

`

<span id="page-27-0"></span>Chapter 2 Adding Core Features to the Ecommerce Site

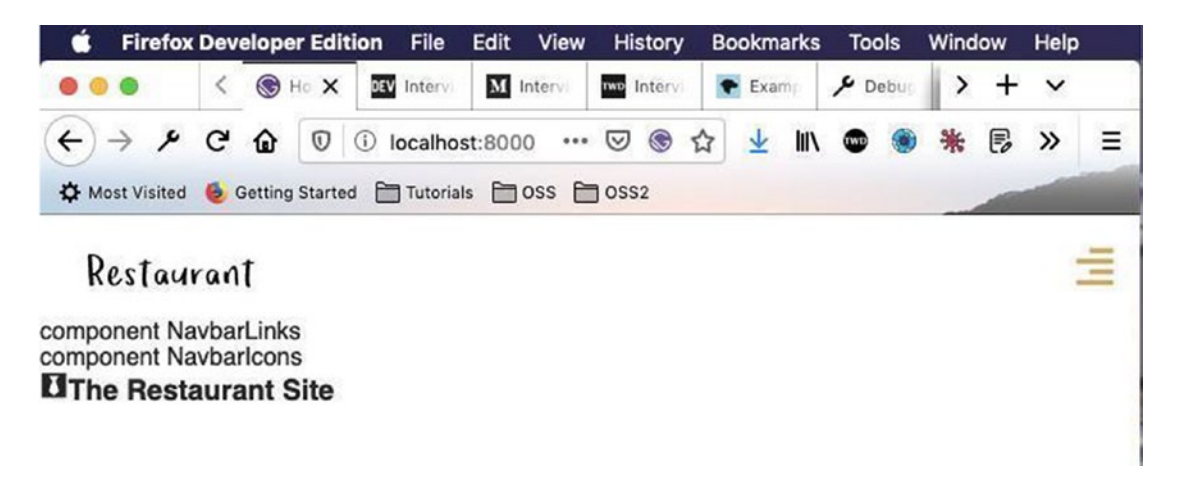

*Figure 2-5. Toggle bar*

### NavbarLinks Component

Next, we will start working on the NavbarLinks. js file. We will first add some more imports and a new state variable in the file.

Next, we will render this state variable links by using a map. We are also using the props navbarOpen in the styled component LinkWrapper. The code for these is shown in Listing 2-11.

Listing 2-11. Adding state and rendering it in NavbarLinks.js

```
import React, { Component } from 'react'
import styled from 'styled-components'
import { Link } from 'gatsby'
import { styles } from '../../../utils'
class NavbarLinks extends Component {
    state = {
         links: [
\overline{\mathcal{L}} id: 0,
                  path: '/',
                  name: 'home',
              },
```

```
 {
                  id: 1,
                  path: '/about/',
                  name: 'about',
              },
              {
                  id: 2,
                  path: '/menu/',
                  name: 'menu',
              },
\overline{\mathcal{L}} id: 3,
                path: '/contact/',
                name: 'contact',
           },
         ],
     }
     render() {
         return (
              <LinkWrapper open={this.props.navbarOpen}>
                  {this.state.links.map(item => {
                       return (
                           <li key={item.id}>
                                <Link to={item.path} className="nav-link">
                                    {item.name}
                                </Link>
                          \langle/li>
\overline{\phantom{a}} })}
              </LinkWrapper>
         )
    }
```
}

```
const LinkWrapper = styled.ul`
`;
Chapter 2 Adding Core Features to the Ecommerce Site
```
export default NavbarLinks

It will show our new links on smaller screens (see Figure 2-6), but we need to style them.

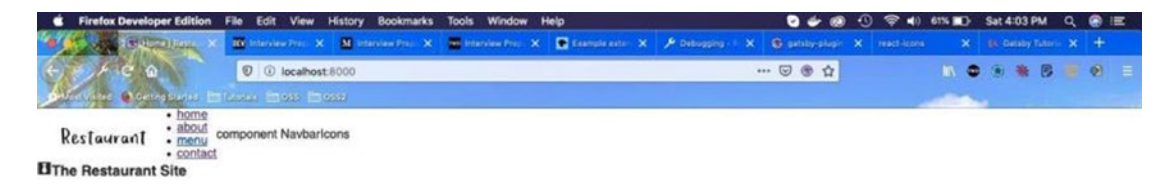

*Figure 2-6. Links displayed on a smaller screen*

We will add simple styles for the menu including hover style in the styled component LinkWrapper as shown in Listing 2-12.

*Listing 2-12.* Styles for menu in NavbarLinks.js

```
const LinkWrapper = styled.ul`
   li {
     list-style-type: none;
   }
   .nav-link {
     display: block;
     text-decoration: none;
     padding: 0.5rem 1rem 0.5rem 1rem;
     color: ${styles.colors.mainGrey};
     font-weight: 700;
     text-transform: capitalize;
     cursor: pointer;
     ${styles.transDefault};
     &:hover {
         background: ${styles.colors.mainGrey};
         color: ${styles.colors.mainYellow};
```